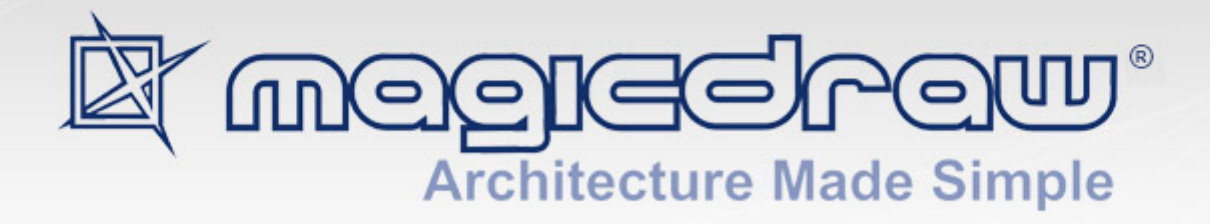

# UML 2

migration manual

**No Magic, Inc. 2014**

All material contained herein is considered proprietary information owned by No Magic, Inc. and is not to be shared, copied, or reproduced by any means. All information copyright 2004-2014 by No Magic, Inc. All Rights Reserved.

How to use this manual **4** [Basic concepts and instructions](#page-3-0) **4** [Migration of projects using MagicDraw Project Converter](#page-4-0) **5** [Migration of modules and profiles](#page-4-1) **5** [Conversion of Modules](#page-5-0) **6** [Solving Cyclic Usages](#page-5-1) **6** [Converting Stereotypes/Profiles](#page-5-2) **6** [Migration of Teamwork Projects](#page-6-0) **7** [Preparing old Teamwork projects](#page-6-1) **7** [Converting Teamwork Projects](#page-6-2) **7** [Special Cases Of Teamwork Modules](#page-6-3) **7** [Converting Local Versions of Teamwork Projects](#page-7-0) **8** [Converting Teamwokr Projects on IDE Integration](#page-7-1) **8** [Problems and solutions of data mapping](#page-7-2) **8** [Class Diagram 9](#page-8-0) [Sequence Diagram 9](#page-8-1) [State Diagram 10](#page-9-0) [Activity Diagram 10](#page-9-1) [Implementation Diagram 11](#page-10-0) [Tracing migration problems](#page-10-1) **11** [Autoupdate issues](#page-10-2) **11**

## MIGRATION TO UML 2

## **How to use this manual**

As of MagicDraw 10.0 we have moved from UML 1.4 metamodel to UML 2. It is a significant change so it is very important that you get familiar with these changes before migrating your projects to UML 2.

We've put all our best effort in order to implement UML 1.4 model migration to the version UML 2. However, the new standard is not backward compatible. There might be situations when the migration facilities may not import 100% of the model and data loss may occur.

Please review this information, so you can prepare your projects before loading them with MagicDraw.

- **•** ["Basic concepts and instructions"](#page-3-0) on [page 4](#page-3-0) describes techniques and main ideas of migration from UML 1.4 to UML 2.
- ["Migration of projects using MagicDraw Project Converter"](#page-4-0) on [page 5](#page-4-0) provides instructions how to use MagicDraw Project Converter to convert MagicDraw 9.x or earlier projects to MagicDraw 17.0 projects.
- ["Migration of modules and profiles"](#page-4-1) on [page 5](#page-4-1) provides instructions for preparing modules/ profiles migration to UML 2.
- **•** ["Migration of Teamwork Projects](#page-6-0)" on [page 7](#page-6-0) provides instructions for Teamwork Server administrator for moving projects into MagicDraw Teamwork Server.
- **•** ["Problems and solutions of data mapping](#page-7-2)" on [page 8](#page-7-2) describes problematic data mapping cases, possible data loss, and possible workaround to avoid them in migration process. You may prepare your project for migration redesigning potentially problematic parts using older version of MagicDraw.
- ["Tracing migration problems](#page-10-1)" on [page 11](#page-10-1) describes ways how to find changes that were done in the migration process.
- **•** ["Autoupdate issues](#page-10-2)" on [page 11](#page-10-2) specifies possible autoupdate problems.

## <span id="page-3-0"></span>**Basic concepts and instructions**

MagicDraw is based on UML 2 metamodel while previous MagicDraw versions were based on UML 1.4. One of the biggest issues with UML 2 is that it is not backward compatible with UML 1.4. UML 2 also defines new model element types, introduces new properties. Some elements and properties were removed.

Projects that are based on UML 1.4 have to be converted to UML 2 in order to work with MagicDraw. Project load mechanism in MagicDraw will automatically detect UML 1.4 projects and will convert it to UML 2.

We strongly recommend backing up all the projects before conversion.

We also do not recommend migrating to UML 2 in the middle of intensive project.

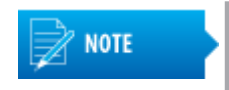

You will not be able to open the converted project in previous MagicDraw versions. Only native MagicDraw files with UML 1.4 model can be loaded correctly into MagicDraw. It is recommended to load third-party XMI files with UML 1.4 into previous MagicDraw (up to 9.5 version) first, then save into native MagicDraw XML file and try to open (migrate to UML 2) using MagicDraw.

## <span id="page-4-0"></span>**Migration of projects using MagicDraw Project Converter**

Since of the version 17.0.1, MagicDraw supports UML 2.*x* notation only. MagicDraw 17.0 is the last version that supports the UML 1.*x* notation. For this reason, if you want to open a project based on UML 1.*x*, for example, a project created with MagicDraw 9.*x* or earlier versions, you need to convert your project to MagicDraw 17.0 project.

To make conversion process easier, you can use a free standalone MagicDraw Project Converter. This converter is exactly designed to convert MagicDraw 9.*x* or earlier versions projects to MagicDraw 17.0 projects.

To start MagicDraw Project Converter

- 1. Download MagicDraw Project Converter at [https://www.magicdraw.com/files/plugins/](https://www.magicdraw.com/files/plugins/MagicDraw_Project_Converter.zip) MagicDraw Project Converter.zip or please open the No Cost Plugin page at [https://](https://www.magicdraw.com/download_no_cost_plugins#free) [www.magicdraw.com/download\\_no\\_cost\\_plugins#free](https://www.magicdraw.com/download_no_cost_plugins#free) and select the converter from the plugins list.
- 2. Extract the file.
- 3. Go to the bin directory and run converter.exe to start MagicDraw Project Converter.

#### To convert a project

- 1. Open MagicDraw Project Converter.
- 2. In the **MagicDraw 9.x project(s)** box, select the project you want to convert.
- 3. In the **Output location** box, specify the location wherein the converted project will be saved.
- 4. Click **Convert**.

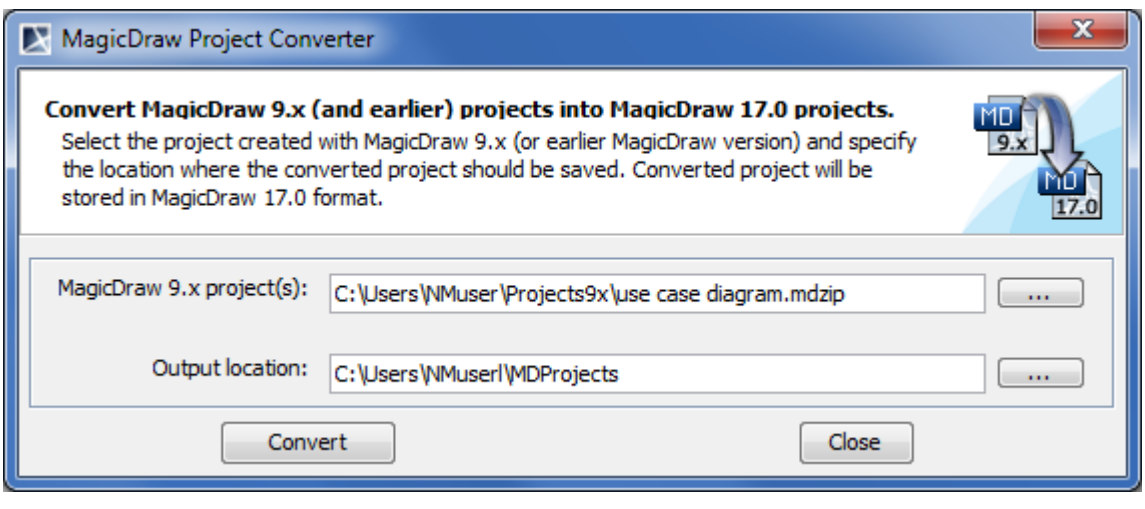

**NOTE** 

If your project contains modules, you need to save modules as separate projects at first. Start to save from modules that do not have two-way interconnections.

## <span id="page-4-1"></span>**Migration of modules and profiles**

MagicDraw projects may use multiple modules or profiles.

Project based on UML 1.4 cannot be loaded into MagicDraw, if it uses UML 1.4 modules. You have to convert all used modules to UML 2 before converting your main project to UML 2.

#### <span id="page-5-0"></span>**Conversion of Modules**

You should start from the independent modules, i.e. ones that are not using other modules.

- 5. Back up the module.
- 6. Open module as normal project. It will be converted into UML 2.
- 7. Save it into the same file.

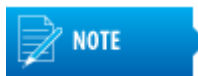

It will be not possible to load converted module with previous MagicDraw versions or use them in projects based on UML 1.4.

After all modules are converted into UML 2, you will be able to load projects that are using those modules.

#### <span id="page-5-1"></span>**Solving Cyclic Usages**

Cyclic usage is a situation when module A is using module B and module B is using module A. In this case, neither module A nor module B can be loaded with MagicDraw. The solution to this problem is:

- 1. Open one of the modules with previous MagicDraw version.
- 2. Try to solve cyclic usage by importing (merging) one module into another or remove cyclic usage.

#### <span id="page-5-2"></span>**Converting Stereotypes/Profiles**

Stereotypes in UML 2 metamodel must be contained by a Profile model element, and all tags have to be defined as properties of stereotype. In UML 1.4 metamodel it was allowed to store stereotypes and tags anywhere in the model with no restrictions.

To fix this problem during migration process, MagicDraw creates a Profile named **"Profile\_for\_<project\_name>"** and moves all stereotypes from various packages into it.

For tags that are not owned by stereotype, a new owning stereotypes is created. It will have the same name as tag.

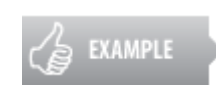

If you had a tag definition called "duration", after project conversion to UML 2 you will have a stereotype *«duration»,* which will have a tag definition "duration". Stereotype will be placed in a Profile called **"Profile\_for\_<project\_name>"**. All elements that had this tag in UML 1.4, in UML 2 will also have the stereotype assigned.

UML Standard Profile was redesigned as well. Base classes for some stereotypes have been changed; some stereotypes were removed. Stereotypes with modified base classes will be still assigned to elements, even if the element cannot have this stereotype assigned. These elements will be marked as problematic.

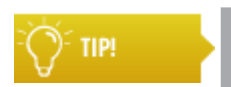

For more details, see ["Tracing migration problems"](#page-10-1) on [page 11.](#page-10-1)

All stereotypes that were used in old projects but were removed from UML Standard Profile, will be added into new Profile "**Profile\_for\_<project\_name>**".

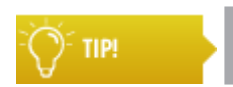

For more information about stereotypes mapping, see "Stereotypes and tags".

## <span id="page-6-0"></span>**Migration of Teamwork Projects**

It is strongly recommended to install MagicDraw Teamwork Server into new location and prepare old Teamwork Server projects for migration.

#### <span id="page-6-1"></span>**Preparing old Teamwork projects**

- 1. Make sure that all changes are saved into old Teamwork Server. Notify all teamwork users to commit all changes and unlock all data.
- 2. Please review the project to avoid possible migration problems (see ["Problems and solutions of](#page-7-2)  [data mapping" on page 8\)](#page-7-2) and make appropriate modifications.
- 3. Install MagicDraw Teamwork Server to a new location.
- 4. During the first launch of Teamwork Server, select the **Import all projects** check box in the opened **Import Configuration** dialog box.

#### <span id="page-6-2"></span>**Converting Teamwork Projects**

All teamwork projects have to be converted to UML 2 data following the same instructions as for regular MagicDraw projects (See ["Migration of modules and profiles" on page 5\)](#page-4-1).

It is recommended to convert all teamwork modules before converting projects. All standard profiles, bundled with MagicDraw installations, will be updated automatically on the first Teamwork Server launch.

Steps for project or module converting:

- 1. Open the latest project version from the Teamwork Server.
- 2. Commit it to the Server.

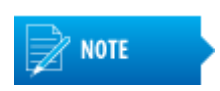

Only latest project version will be converted into UML 2, all old versions (history) will remain based on UML 1.4. It will be possible to open any old version only in read-only mode.

#### <span id="page-6-3"></span>**Special Cases Of Teamwork Modules**

When fixed version of teamwork module is used

If old project was using a fixed version of teamwork module (fixed version), this option will be automatically turned off after conversion. Your project will be using the latest version of teamwork module.

When you will load a project that is using a fixed version of a teamwork project, you will be warned, that MagicDraw will automatically switch to the latest version of a teamwork module. If usage of a particular version of teamwork module is very important, you should not commit loaded project to teamwork server.

Follow the steps to preserve usage of a particular version of teamwork module:

- 1. Login into Teamwork Server with MagicDraw. From the **Teamwork** menu, choose **Projects**.
- 2. Select your project, expand modules tree and check, which version of a teamwork module is used.
- 3. Find this module in the list of projects (select the **Show Modules** check box) and click the **Versions** button to open **Versions** dialog box.
- 4. Select version that is used by your project and set it as the latest one (click **Set As Latest**).
- 5. Click the **Open** button to open this version. During this step you will convert the latest version of teamwork module to UML 2.
- 6. Commit converted module into Teamwork Server and close it.
- 7. Open project that uses a fixed version of this module. The last module version will be used.
- 8. Commit converted project into Teamwork Server and close it.
- 9. From the **Teamwork** menu, choose **Projects** again.
- 10. Select your project in the list of projects; expand tree of modules and change module version from **Latest** to a latest version number.
- 11. Find this module in projects list (select the **Show Modules** check box) and click the **Versions** button to open **Versions** dialog box.
- 12. Select a version that was latest before these manipulations and set it as latest one (click **Set As Latest**).
- 13. Open this module and commit to Teamwork Server. During this step you will convert the latest version of teamwork module to UML 2.

After these steps your project will be using a fixed version of a teamwork module that is converted to UML 2, but other projects will be able to use the latest version of this module.

If multiple projects are using various versions of the same module, repeat these steps for every project.

When a module/profile is used by a custom diagram

It is recommended to convert your teamwork modules, which are used in custom diagrams, before converting your projects. All standard profiles, bundled with MagicDraw installations, will be converted automatically on the first Teamwork Server launch

#### <span id="page-7-0"></span>**Converting Local Versions of Teamwork Projects**

Locally saved teamwork projects based on UML 2 can be committed into Teamwork Server only when there are no newer versions on the server and user is connected to the Teamwork Server.

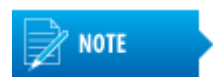

After Teamwork project is converted to UML 2, it will not be possible to commit local versions based on UML 1.4.

#### <span id="page-7-1"></span>**Converting Teamwokr Projects on IDE Integration**

- 1. Make sure that all changes are saved into old Teamwork Server. Notify all teamwork users to commit all changes and unlock all data.
- 2. Launch standalone MagicDraw client and login into Teamwork Server.
- 3. Convert teamwork projects to UML 2.

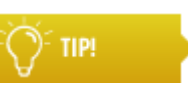

For more details, see ["Converting Teamwork Projects"](#page-6-2) on [page 7](#page-6-2).

4. Save integration project locally by overriding old project file.

#### <span id="page-7-2"></span>**Problems and solutions of data mapping**

If you want to be sure that your migration process is as fluent as possible, we recommend reading suggestions how to modify your projects based on UML 1.4 before conversion to UML 2 to avoid mapping problems.

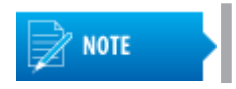

All modifications based on these recommendations should be applied using MagicDraw 9.5 or older.

#### <span id="page-8-0"></span>**Class Diagram**

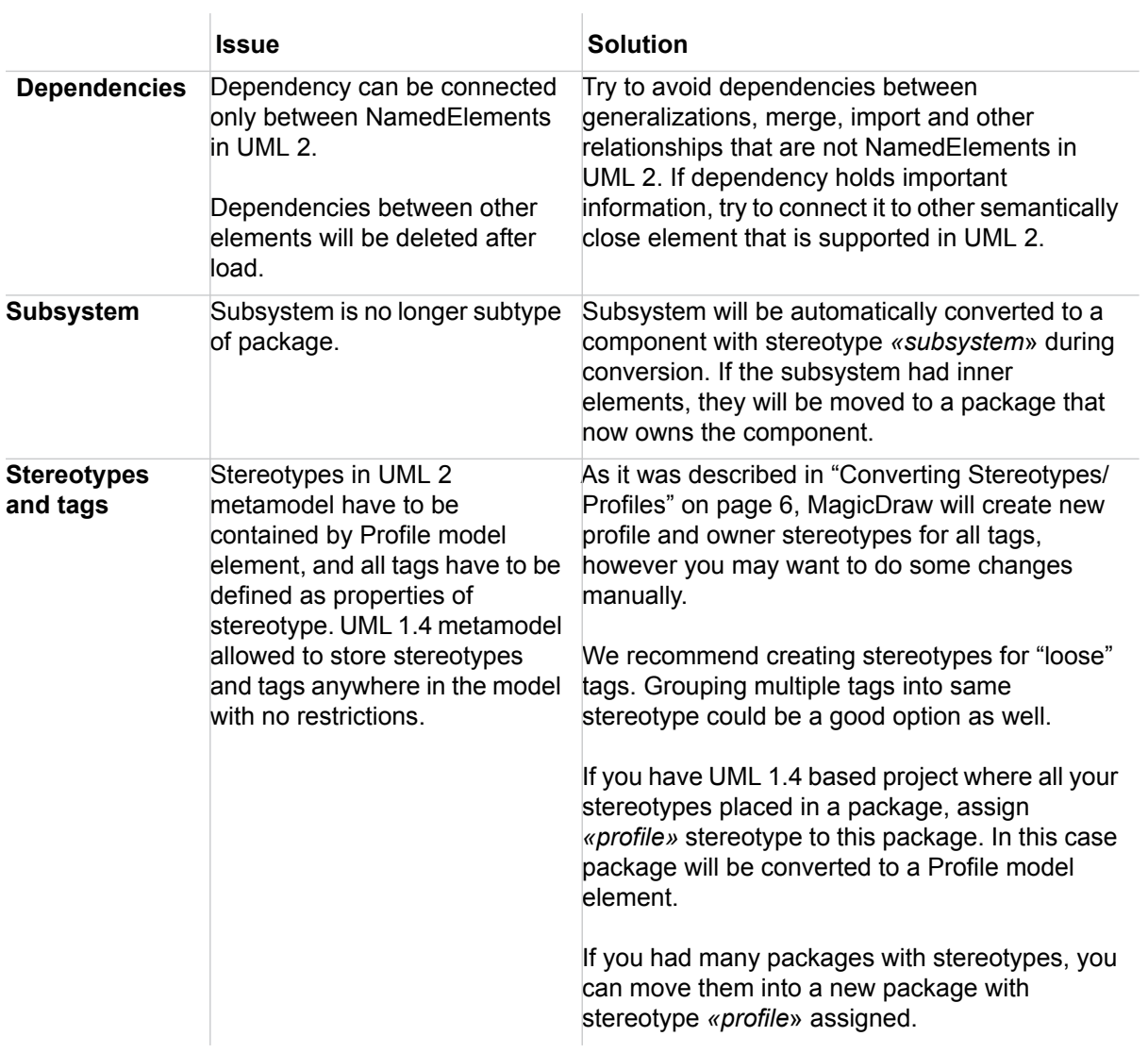

#### <span id="page-8-1"></span>**Sequence Diagram**

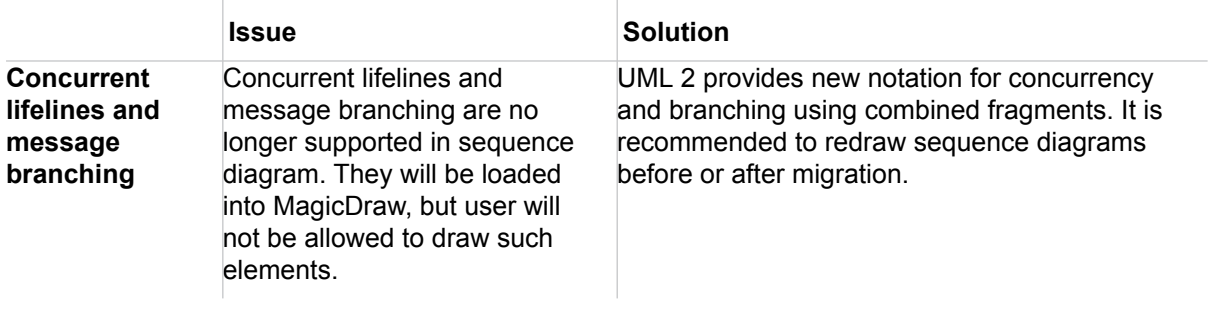

#### <span id="page-9-0"></span>**State Diagram**

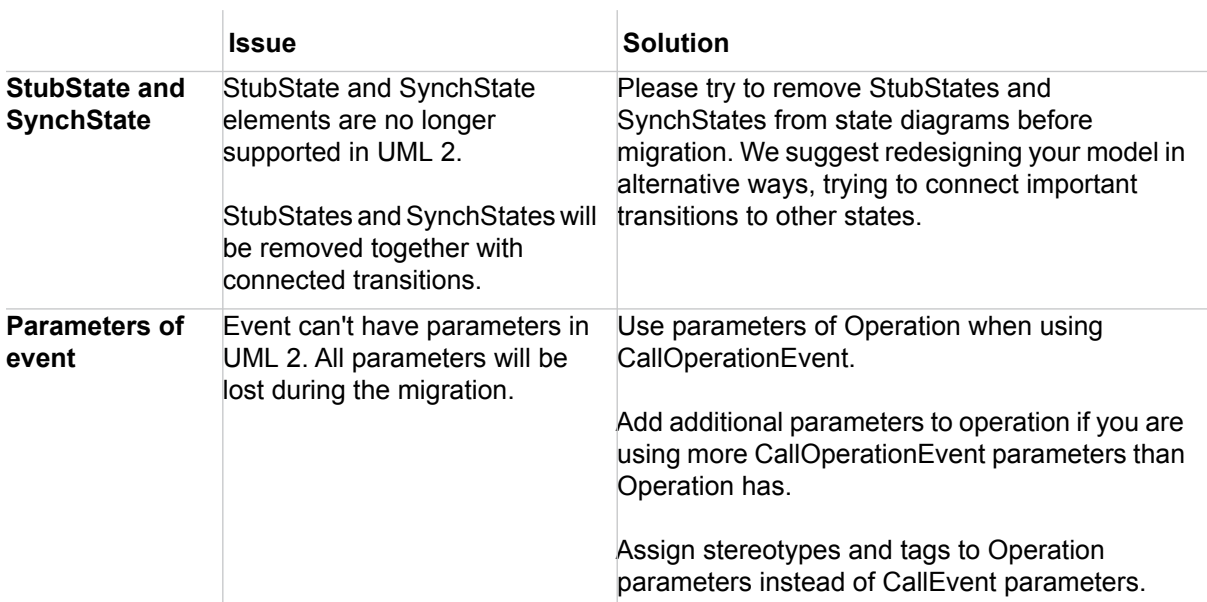

The same rules should be applied to parameters of SendSignalEvent and attributes of Signal.

#### <span id="page-9-1"></span>**Activity Diagram**

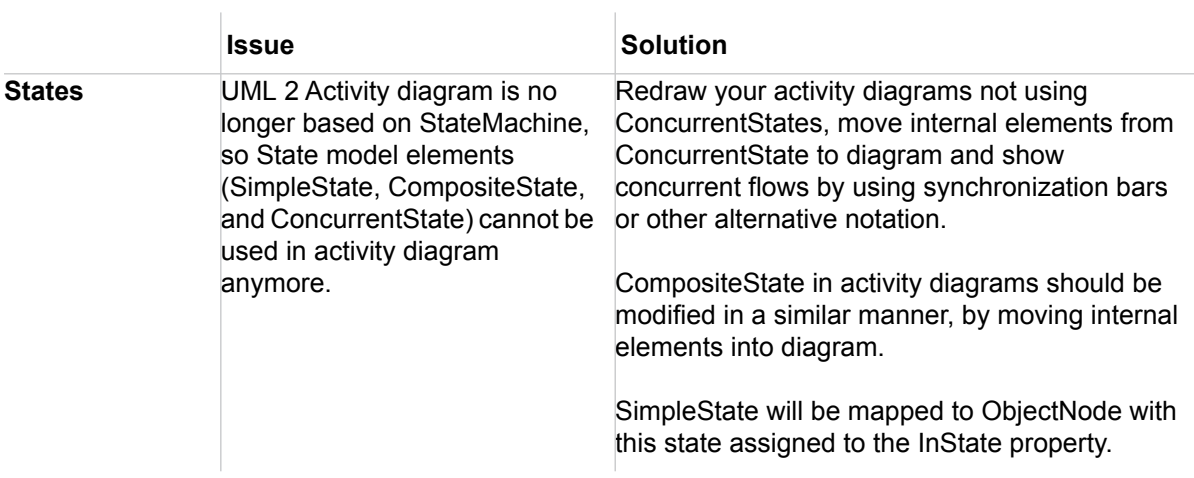

#### <span id="page-10-0"></span>**Implementation Diagram**

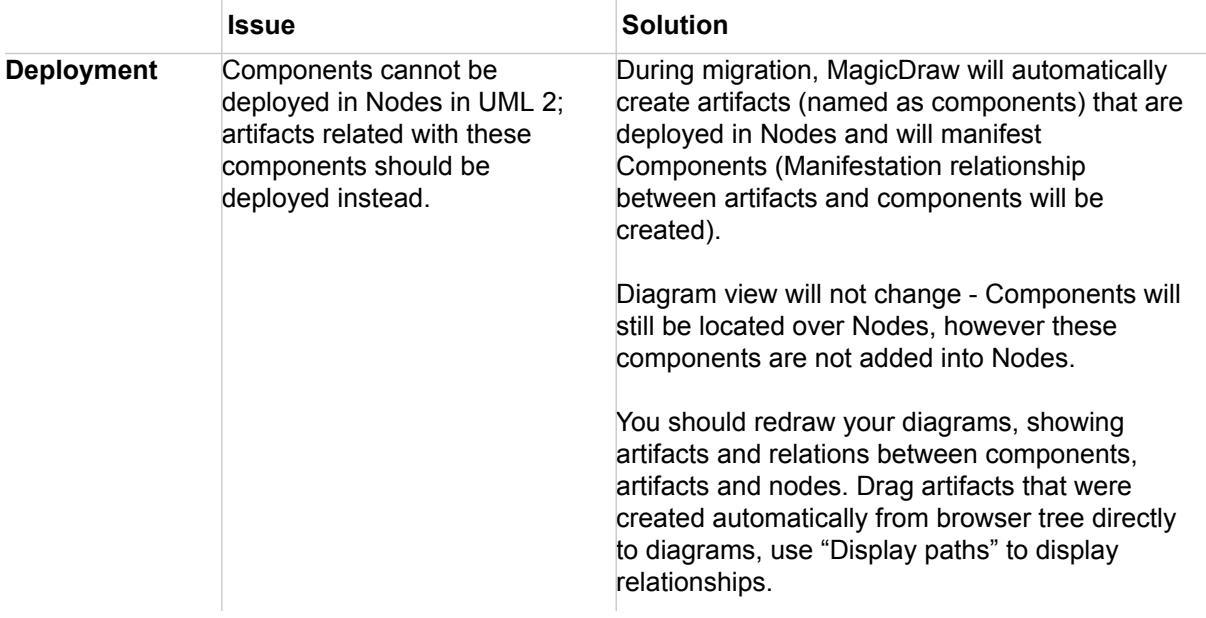

## <span id="page-10-1"></span>**Tracing migration problems**

You are able to select automatic marking of problematic elements during conversion process.

All recognized data mapping or other migration problems will be marked by adding **ToDo** tagged value with problem description into the problematic element.

#### To trace marked elements

First of all, try to avoid cases, described above of this document.

If data loss cannot be avoided, all problems, conflicts, and data loss occurrences are registered to the model element's **ToDo** tags on project load:

- 1. Load your project. The warning message appears.
- 2. Click **Yes**. Warnings are displayed in **ToDo** tags.
- 3. Double-click the element or, from the shortcut menu, choose **Specification**. Information about changes is added to the **ToDo** field in the **General** tab.

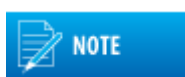

Use the **Find ToDo** feature to search for elements containing **ToDo**

#### information. From the **Tools** main menu, choose **Find ToDo**.

## <span id="page-10-2"></span>**Autoupdate issues**

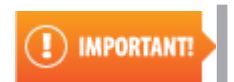

Be cautious with MagicDraw autoupdate.

 We do not recommend to use autoupdate, because you may need previous MagicDraw version installation for migrating your projects to UML 2.

MagicDraw is able to convert UML 1.4 to UML 2, but some mapping problems may appear. Previous MagicDraw version should be used for solving these problems before conversion. For more details about mapping solutions, see ["Problems and solutions of data mapping" on page 8](#page-7-2).

It's recommended to download MagicDraw installation manually and install it into new location (not the location suggested by default).

If you have read this document carefully and you think you will not have problems in all your projects with elements migration, you may use autoupdate function.

Autoupdate for MagicDraw Teamwork Server is disabled.